1) From your Apple computer go to your wireless settings. a) if you are a student connect to GOTAFE-Student-WiFi b) if you are staff connect to GOTAFE-Staff-WiFi

\*\*please note: student username and password will not work on the staff WiFi network and vice-versa

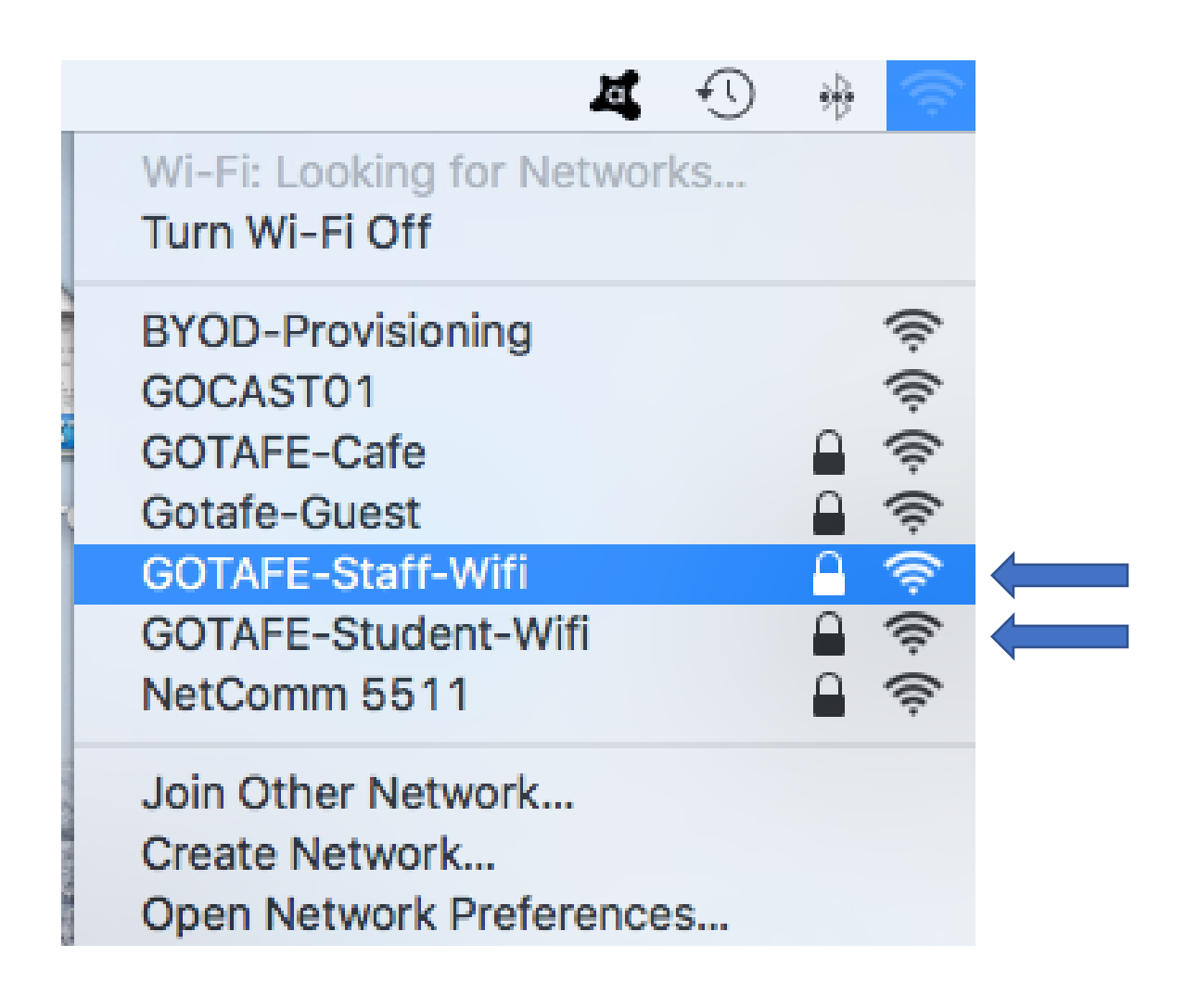

\*\*IMPORTANT\*\* All images taken are from a machine running Mac OS High Sierra 10.13.6. Depending on the version of Apple operating system running on device, what you see may vary slightly from the images in this document.

2) After selecting the correct network (staff or student) enter your username and password and click 'Join'

\*\*please note: student username is your student ID number e.g. 2000123123

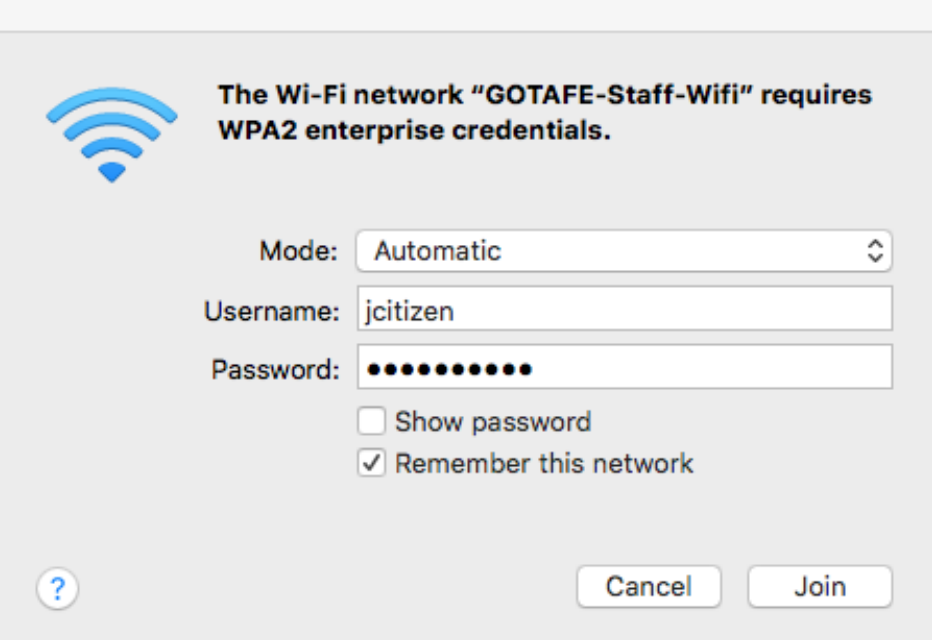

3) After clicking 'Join' the following window will appear. Please click 'Continue'.

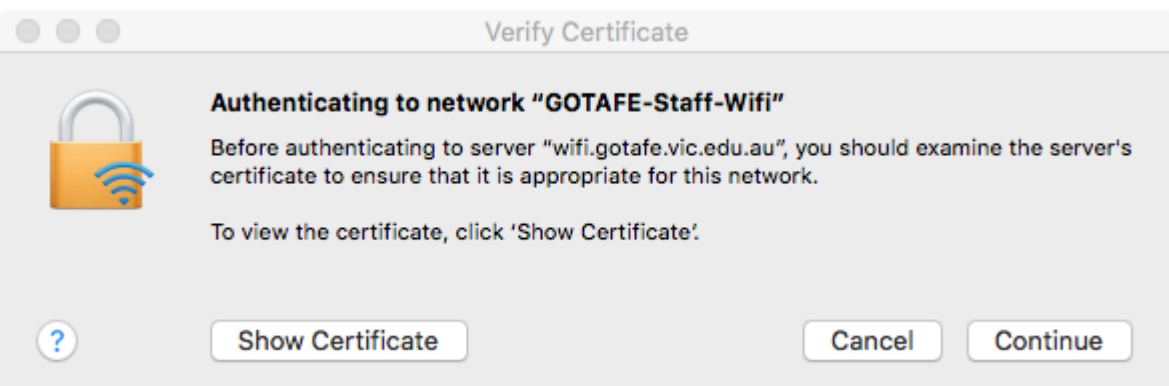

4) You will then have to input your **computer username and password** and click 'Update Settings'.

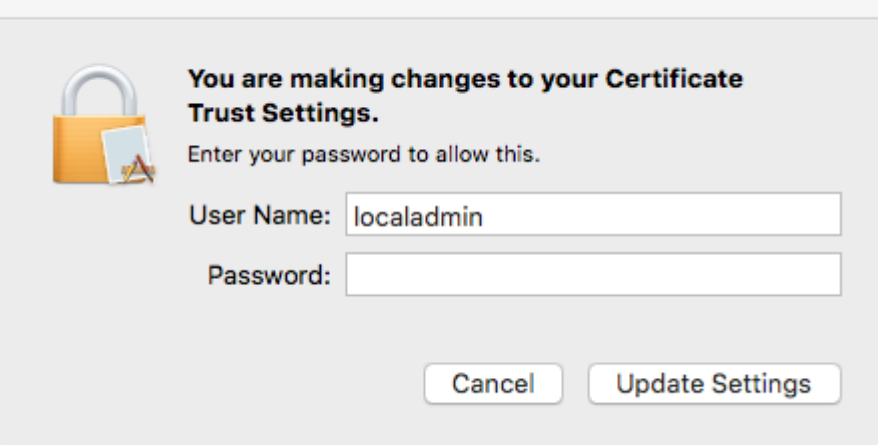

5) Once complete you will be connected to the GOTAFE WiFi and will be able to browse the internet.

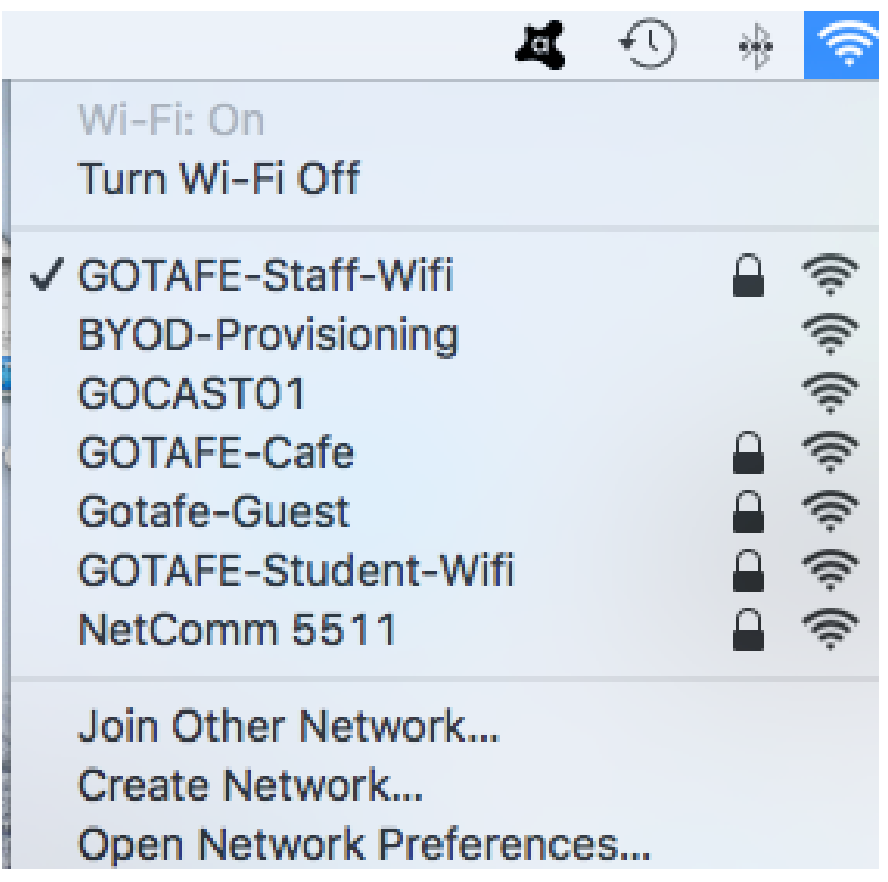